# COMUNICADO PLENUS

### Assunto: PASSO A PASSO DA MATRÍCULA ON-LINE - 2023

Petrolina, 07 de outubro de 2022.

*"***Se a educação sozinha não transforma a sociedade, sem ela tampouco a sociedade muda.***"* [Paulo Freire](https://www.pensador.com/autor/charles_chaplin/)

#### **Prezados Pais / Responsáveis,**

A fim de otimizar o processo de matrícula, que desde 2021 está exclusivamente on-line, solicitar à secretaria o login e senha do Responsável Financeiro, caso não tenham. A matrícula promocional, que iniciou em 26/09/22 a 14/10/22, poderá ser realizada no conforto de sua casa, através do site do Plenus: [www.plenuspetrolina.com.br,](http://www.plenuspetrolina.com.br/) conforme o passo a passo da matrícula on-line - 2023 especificado abaixo.

Lembrando que, **a matrícula deverá ser realizada pelo Responsável Financeiro**.

### **PASSO A PASSO DA MATRÍCULA ON-LINE / 2023:**

**1º Passo - Entrar no site da escola: [www.plenuspetrolina.com.br](http://www.plenuspetrolina.com.br/) e, em seguida clicar em Matrículas 2023:**

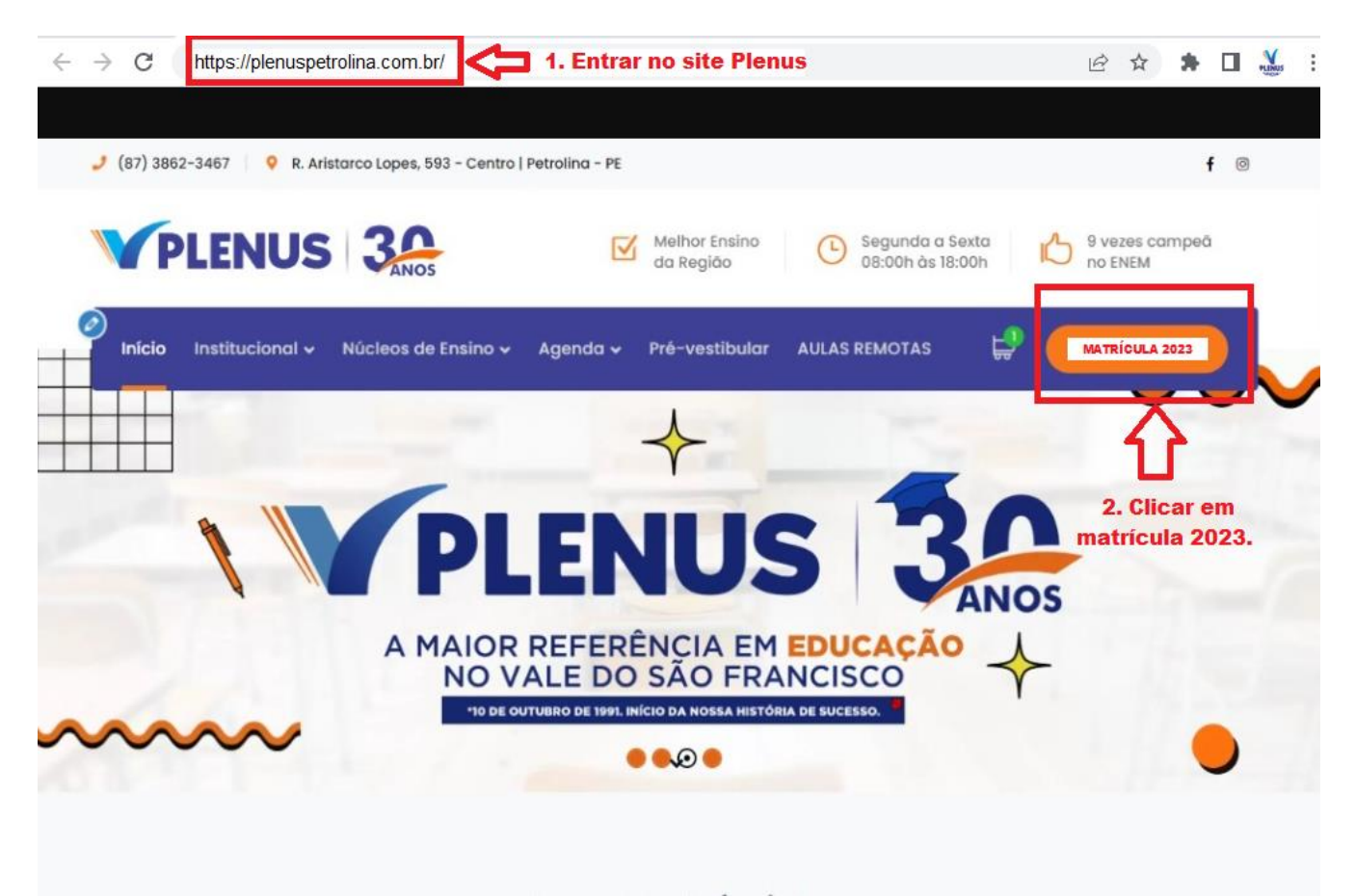

- **- 1º tópico TUTORIAL;**
- **- 2º tópico: MATRÍCULA 2023 (Deverá ser acessado por todos os responsáveis);**

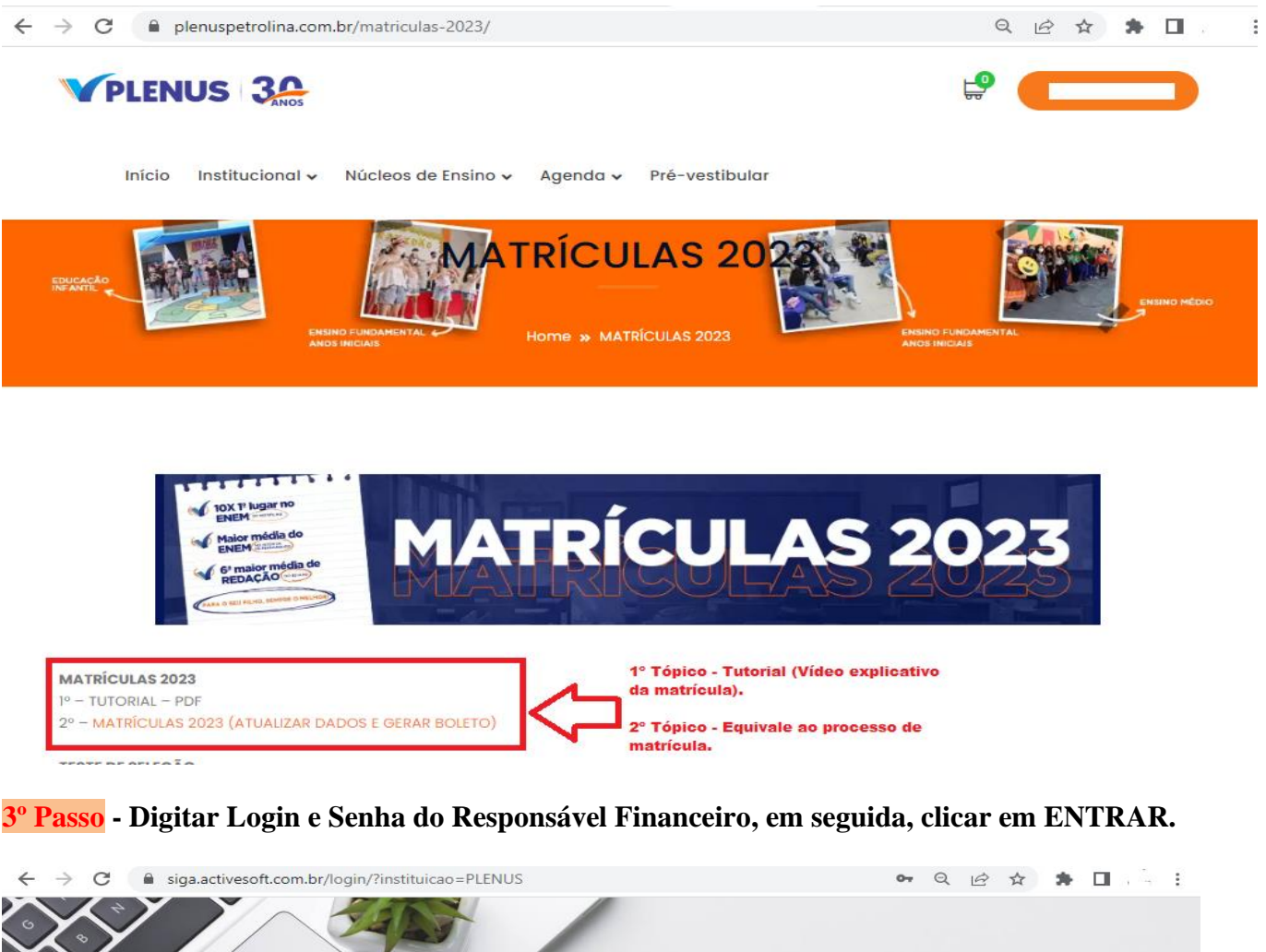

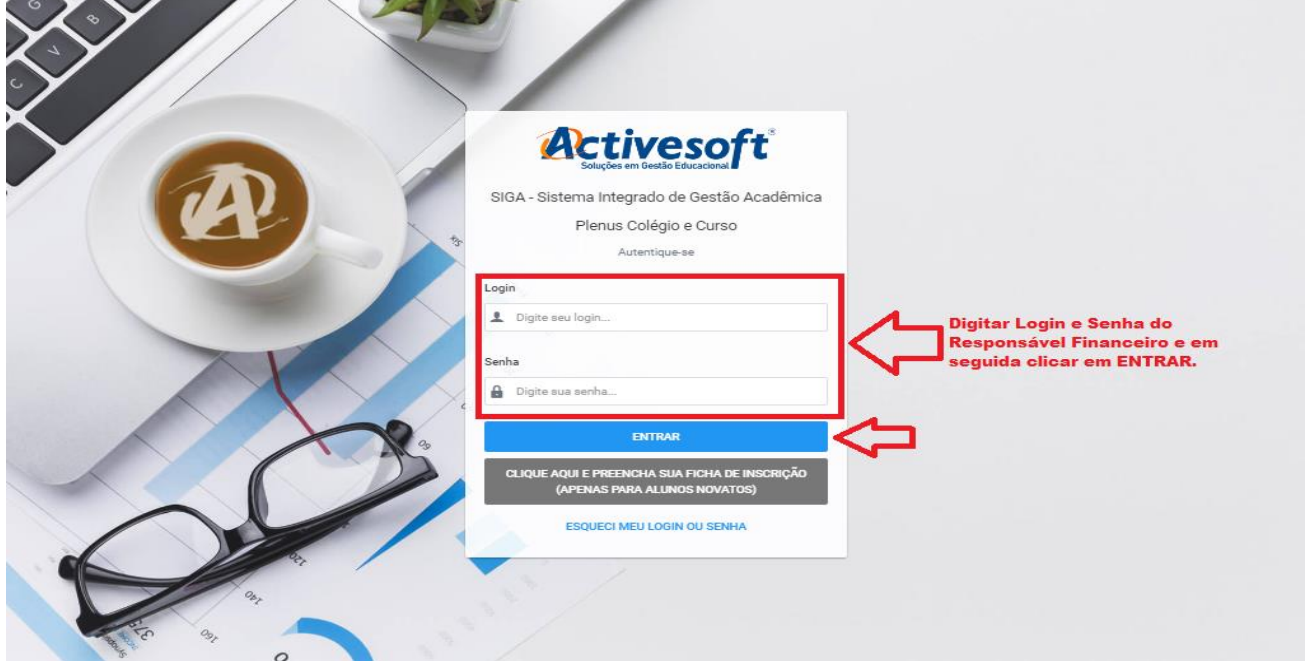

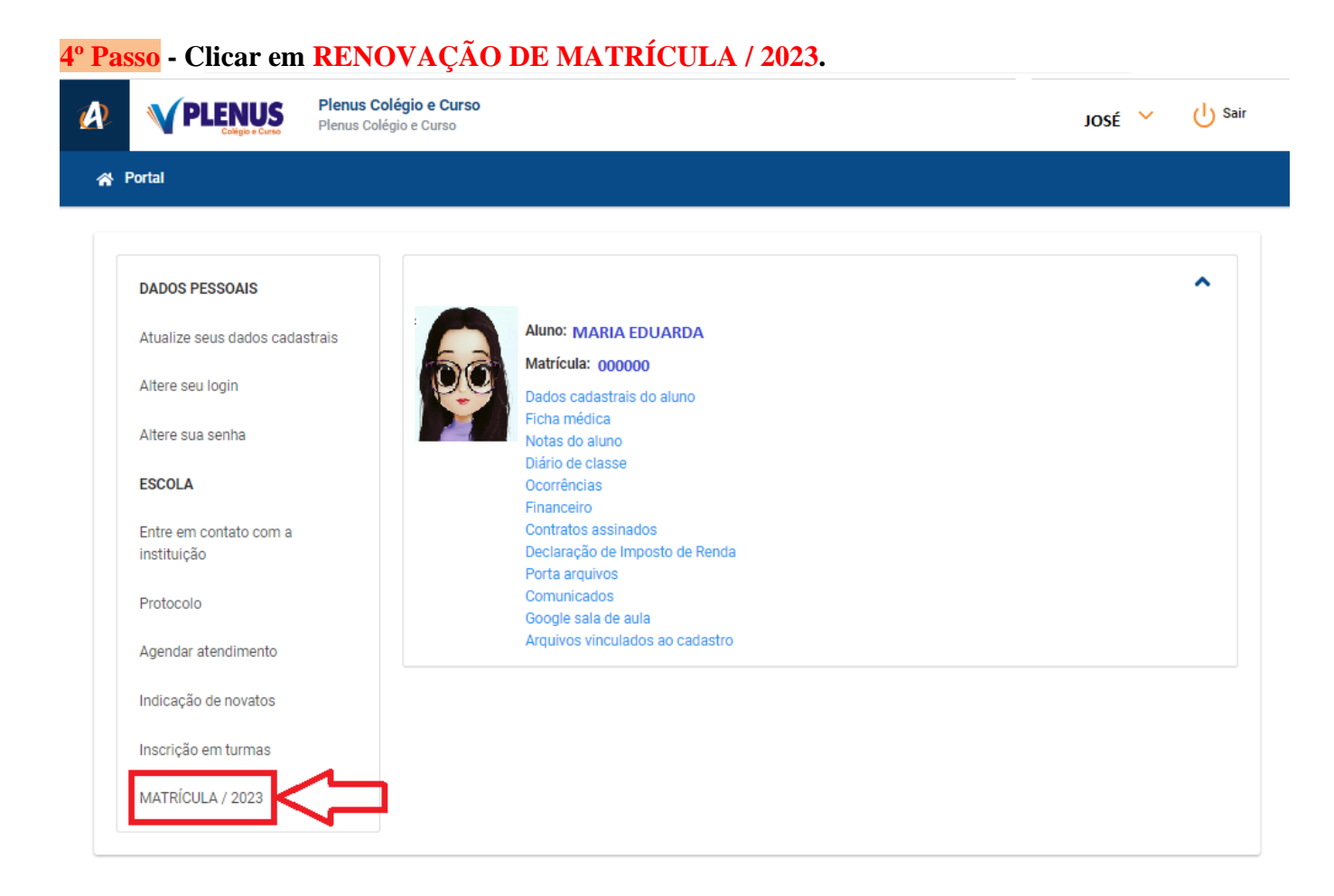

**5º Passo - Selecionar o aluno e em seguida clicar em RENOVAÇÃO DE MATRÍCULA / 2023.**

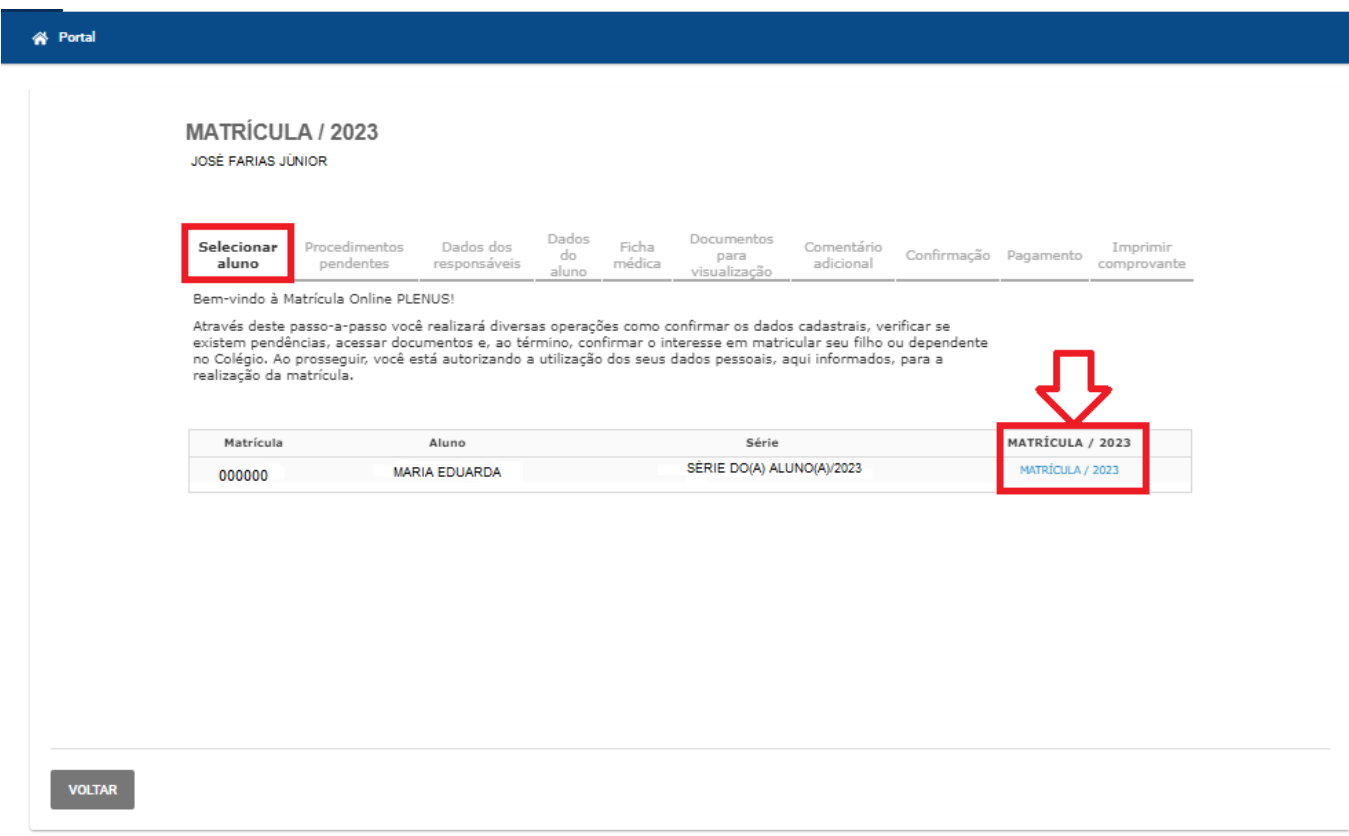

**6º Passo - Procedimentos pendentes. A documentação selecionada abaixo deverá ser enviada até a data especificada. Dando prosseguimento, clique em AVANÇAR, mesmo que a documentação não tenha sido enviada.**

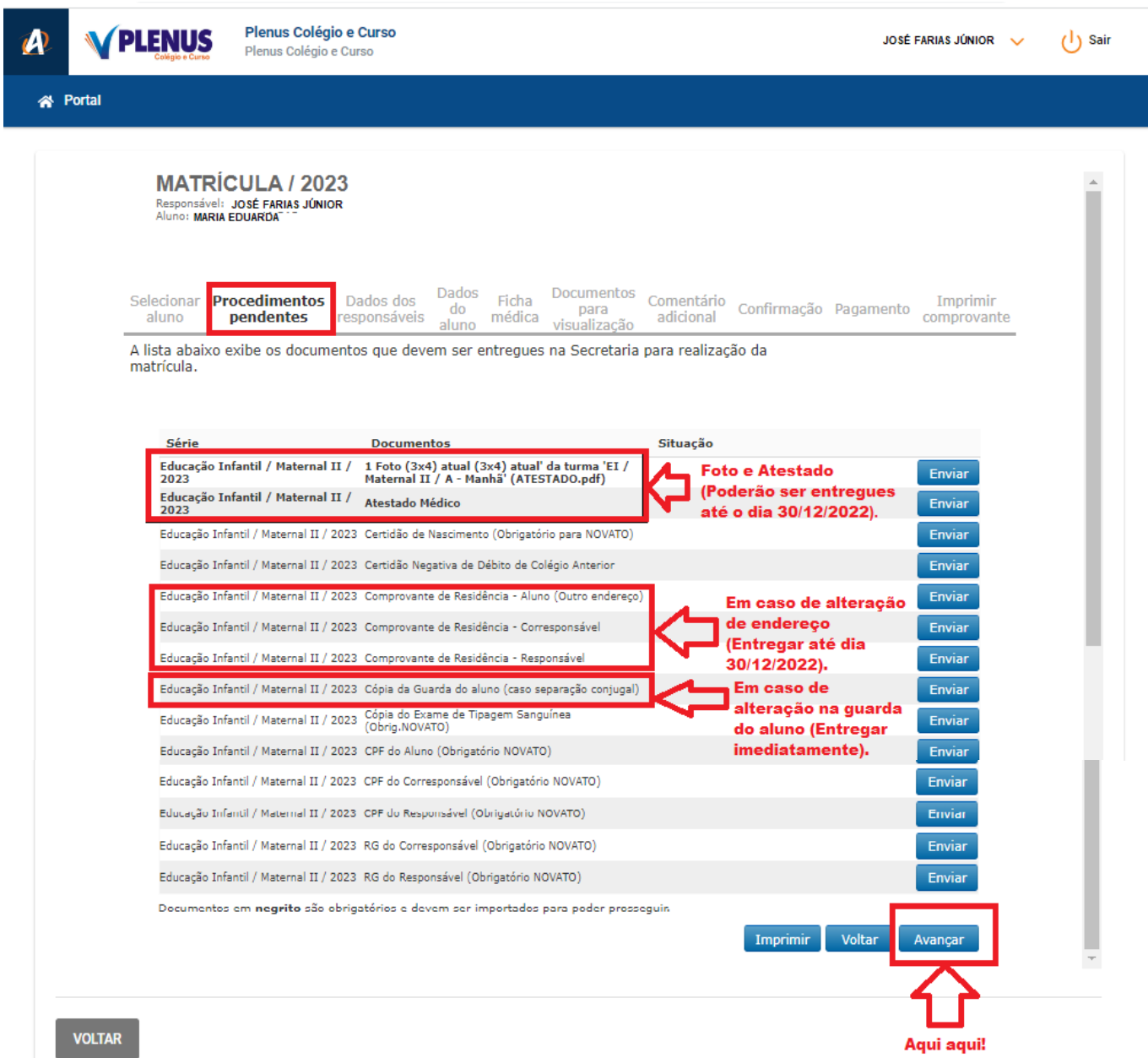

Se preferir encaminhar agora, Clique em enviar, selecione o arquivo em seu desktop e clique duas vezes sobre o arquivo.

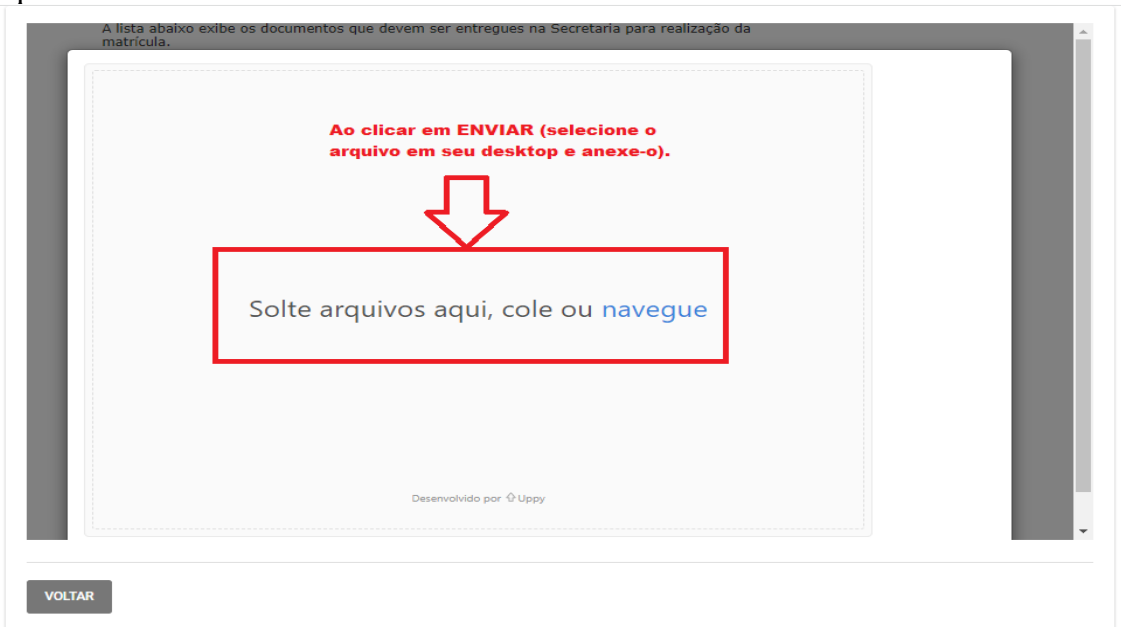

**7º Passo - Dados dos Responsáveis. Atualizar os dados cadastrais do Responsável Financeiro, em seguida concordar com os termos de uso, clicando em: (X) Eu concordo com os termos de uso para a informação fornecida (ver [termo de consentimento\)](https://app68.activesoft.com.br/sistema/sistema.1003965/TelasSIGA/ResponsavelCadastro.asp?IdAluno=9566&IdTurma=1269&Hash=8873e35439d00cbb9462b1cd4ede2488&StMatriculaOnLine=1#ex1). Dando prosseguimento, clique em AVANÇAR.**

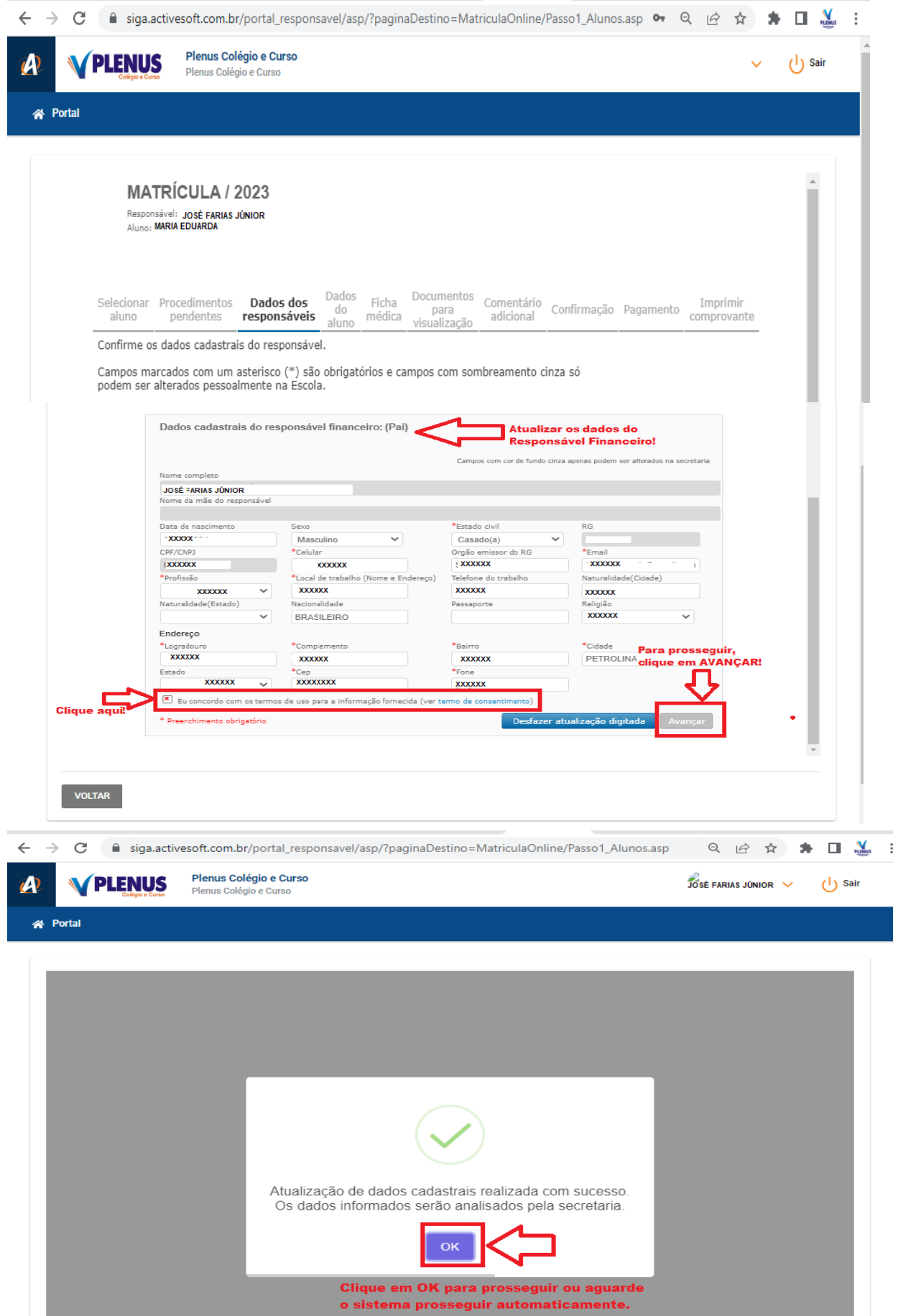

**8º Passo - Dados do Aluno. Atualizar os dados cadastrais do Aluno, em seguida concordar com os termos de uso, clicando em: (X) Eu concordo com os termos de uso para a informação fornecida (ver [termo de consentimento\)](https://app68.activesoft.com.br/sistema/sistema.1003965/TelasSIGA/ResponsavelCadastro.asp?IdAluno=9566&IdTurma=1269&Hash=8873e35439d00cbb9462b1cd4ede2488&StMatriculaOnLine=1#ex1). Dando prosseguimento, clique em AVANÇAR.**

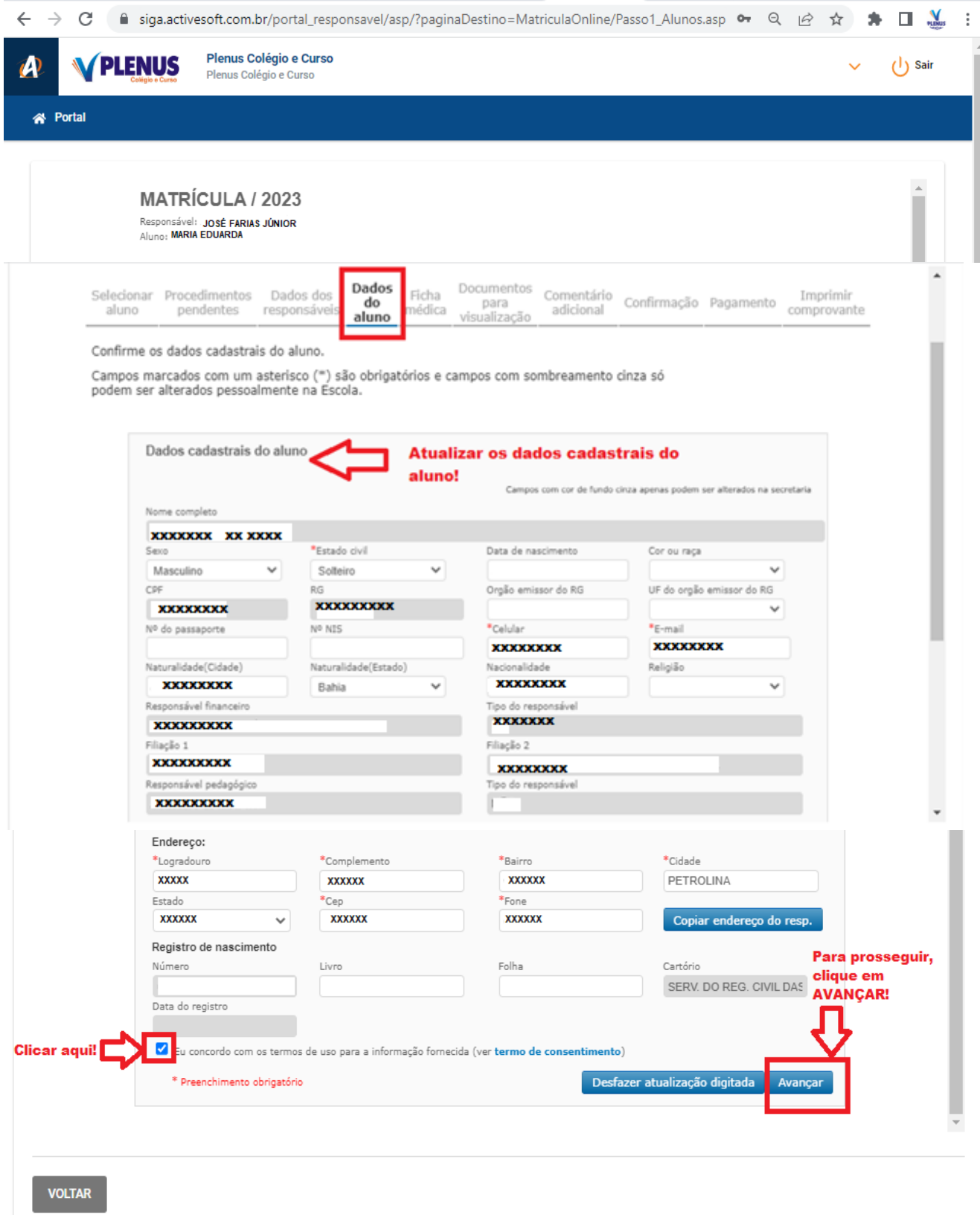

**9º Passo - Ficha Médica. Atualizar os dados da Ficha Médica do Aluno. Após atualizar os dados, clique em AVANÇAR.**

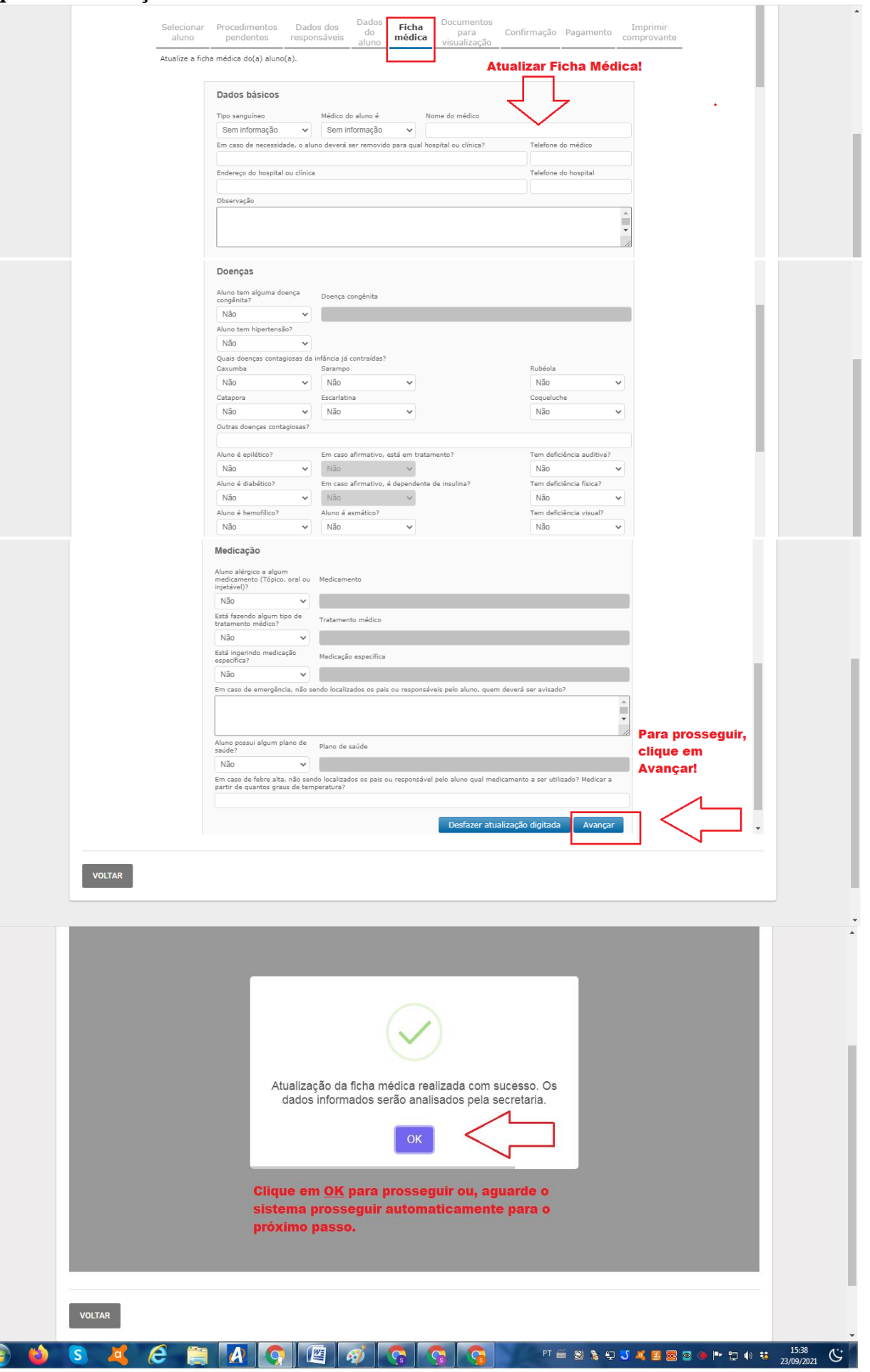

**10º Passo - Documentos para Visualização. Esses documentos são de PREENCHIMENTO OBRIGATÓRIO.**

**- TERMO DE COMPROMISSO: Obrigatório para todos os seguimentos, do Maternal/Educação Infantil ao 3º Ano do Ensino Médio.** 

**- FORMULÁRIO DE LÍNGUA ESTRANGEIRA: Preencher somente alunos do 2º e 3º Ano/Ensino Médio;**

**- CARTEIRA DE IDENTIFICAÇÃO: Preencher somente alunos do Maternal/Educação Infantil ao 9º Ano/Ensino Fundamental.**

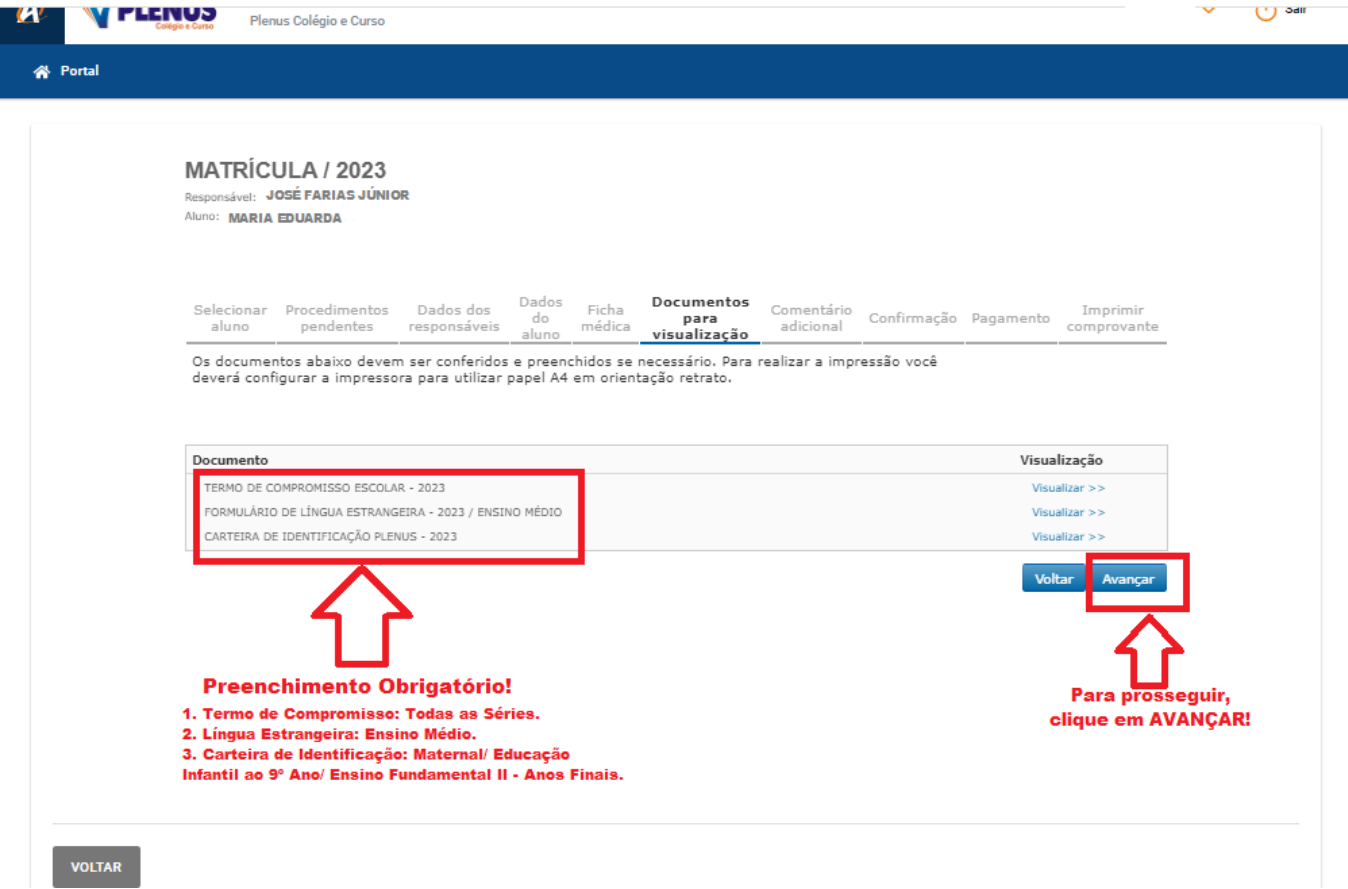

**11º Passo - PAGAMENTO. Pagar o valor a receber da matrícula. O pagamento poderá ser realizado através de boleto bancário (sem dividir), PIX (sem dividir) ou cartão de crédito (dividido em até 5x).**

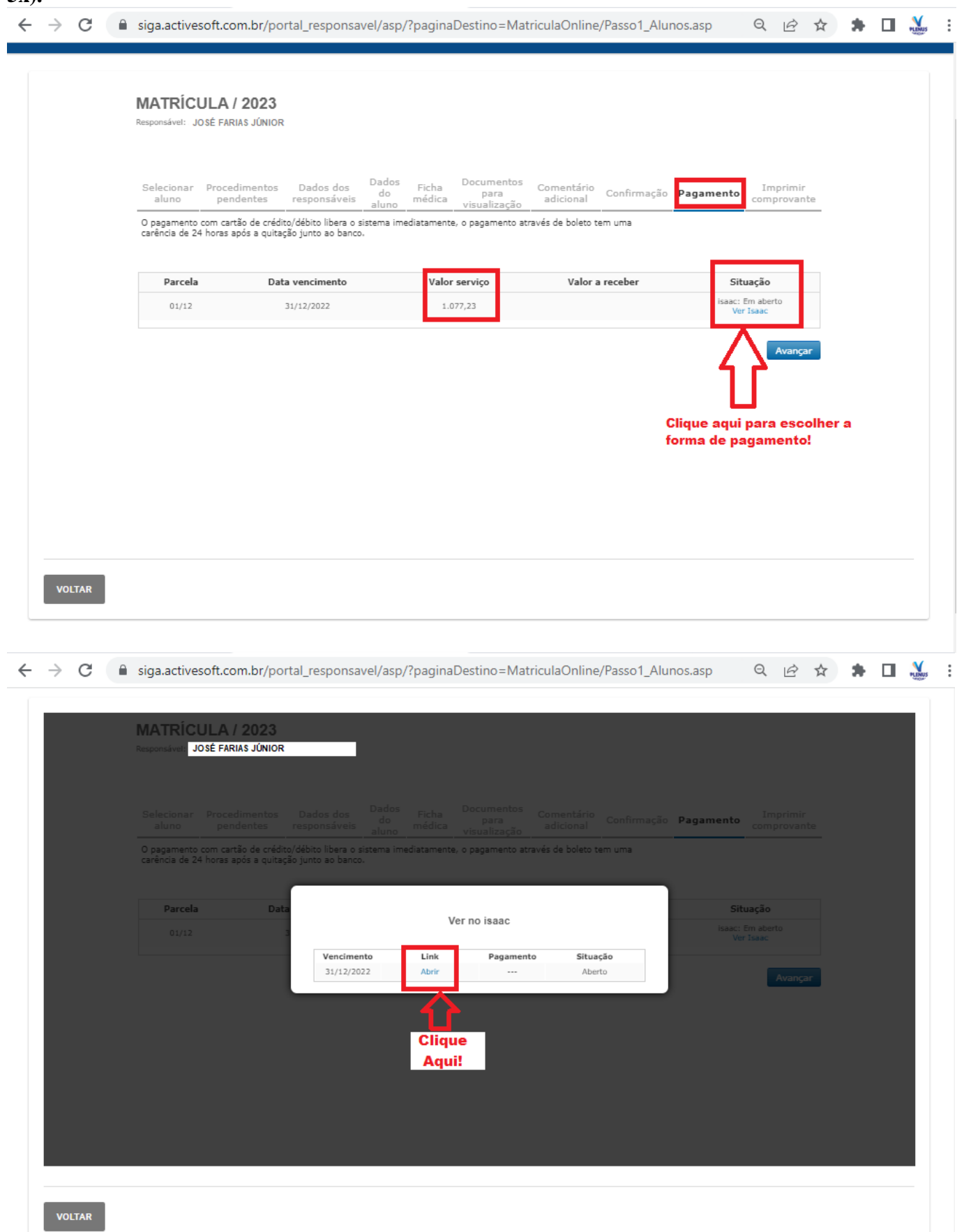

#### **FORMAS DE PAGAMENTO**

12 ☆

 $\bullet$   $\Box$   $\mathcal{N}$ 

## **PAGAMENTO ATRAVÉS DE PIX – LEITOR DE QR CODE.**

 $\leftarrow$   $\rightarrow$  C ■ faturas.iugu.com/5b131653-b391-47da-b261-26f0cfce81d6-ec6e

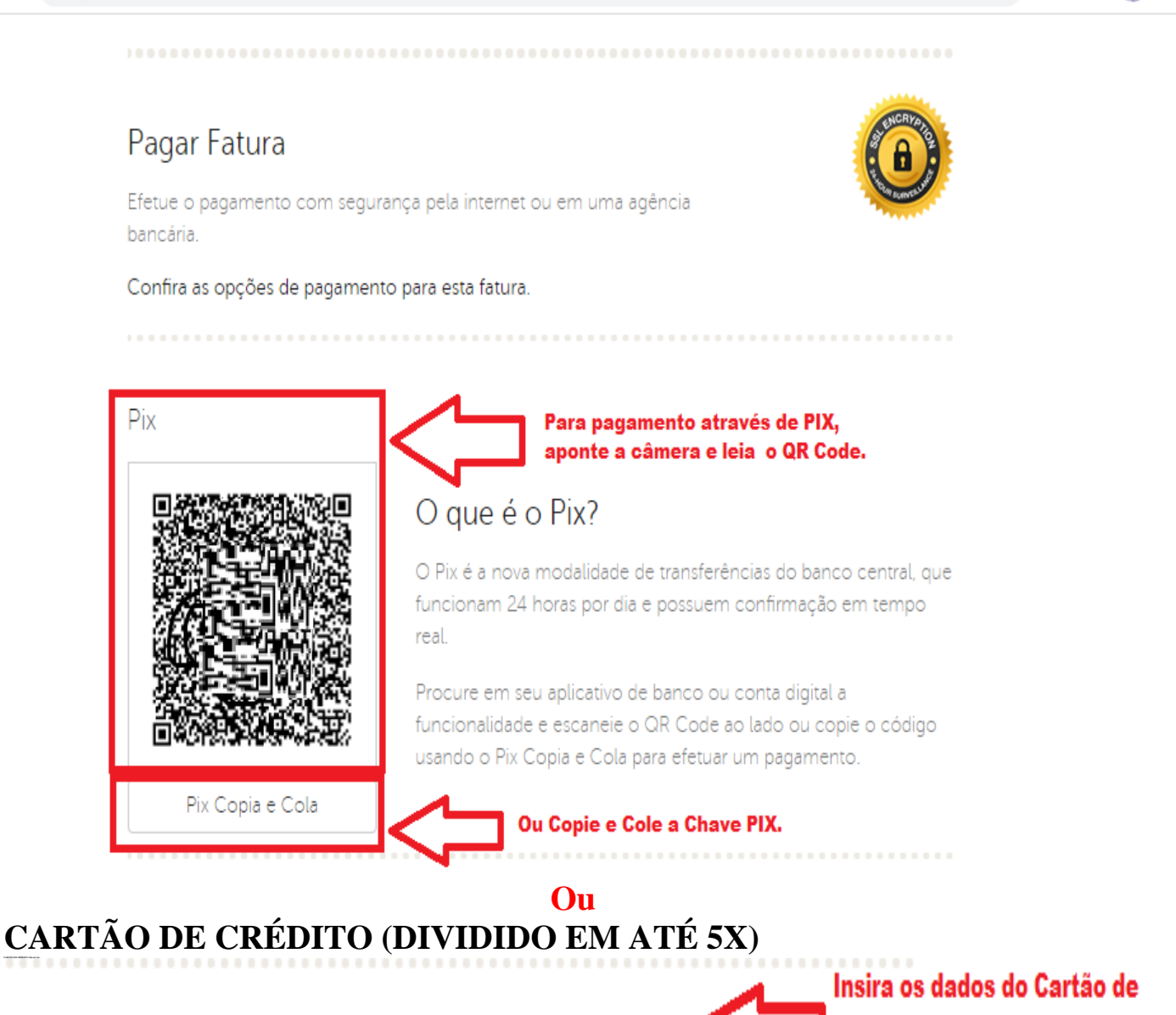

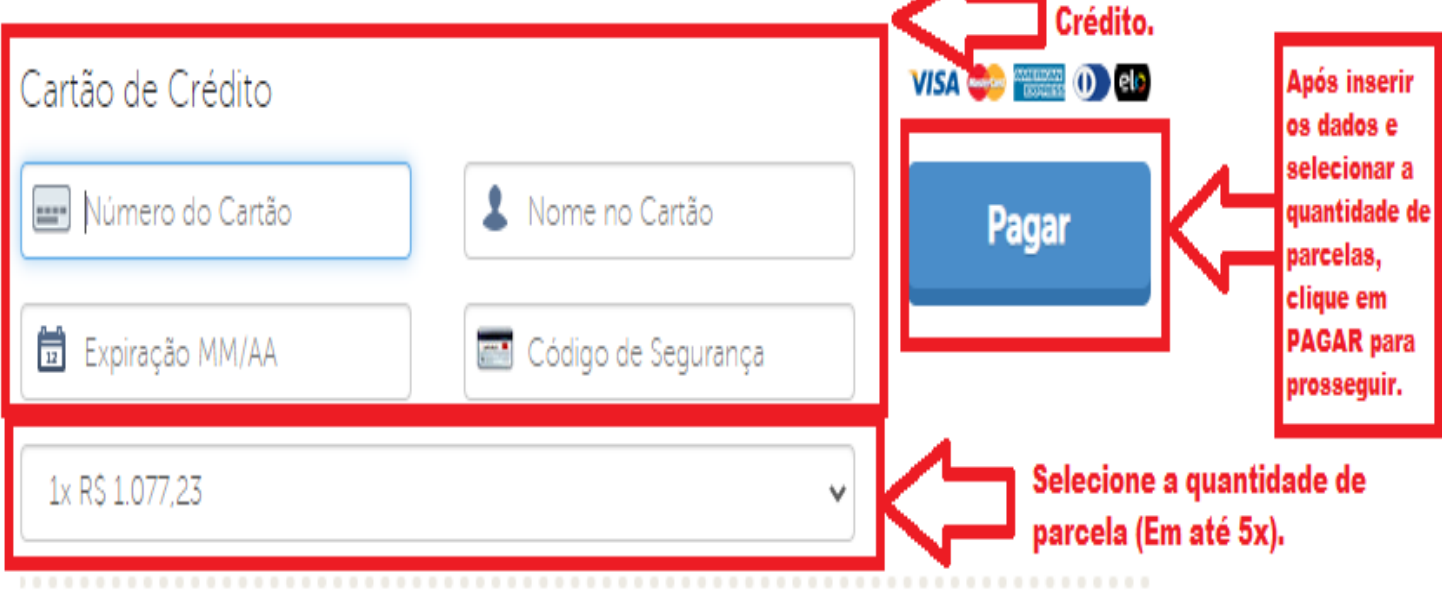

## **BOLETO BANCÁRIO**

CLIENTE

CPF/CNRJ xxxxxxxxxxxx

Descrição

## **JOSÉ FARIAS JÚNIOR** isaac IDENTIFICAÇÃO DA FATURA 5b131653b39147dab26126f0cfce81d6 DATA DE EMISSIO: 28/09/2022 Detalhes da Fatura 31/12/2022 Renus Colégio e Curso - Entrada Mensalidade El / R\$:<br>VALOR DO CURSO Subtotal **R\$**<br>VALOR DO CURSO R\$ 0,00 Desconto Total **R\$** Efetue o pagamento com segurança pela internet ou em uma agência bancária. Confira as opções de pagamento para esta fatura. 200 → Pix é a nova modalidade de transferências do banco central, que funcionam 24 horas por día e possuem<br>233 → confirmação em tempo real.<br>233 → Procure em seu aplicativo de banco ou conta digital a funcionalidade e esc

Vator

AUTENTICAÇÃO MECÂNICA

Boleto Bancário

Pagar Fatura

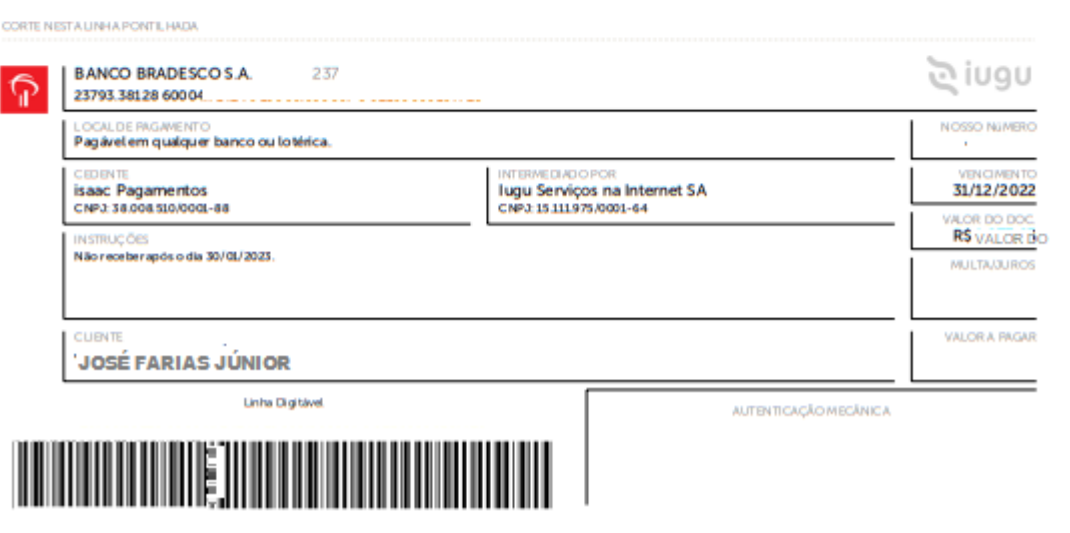

**Ou**

### **Comprovante de Pagamento.**

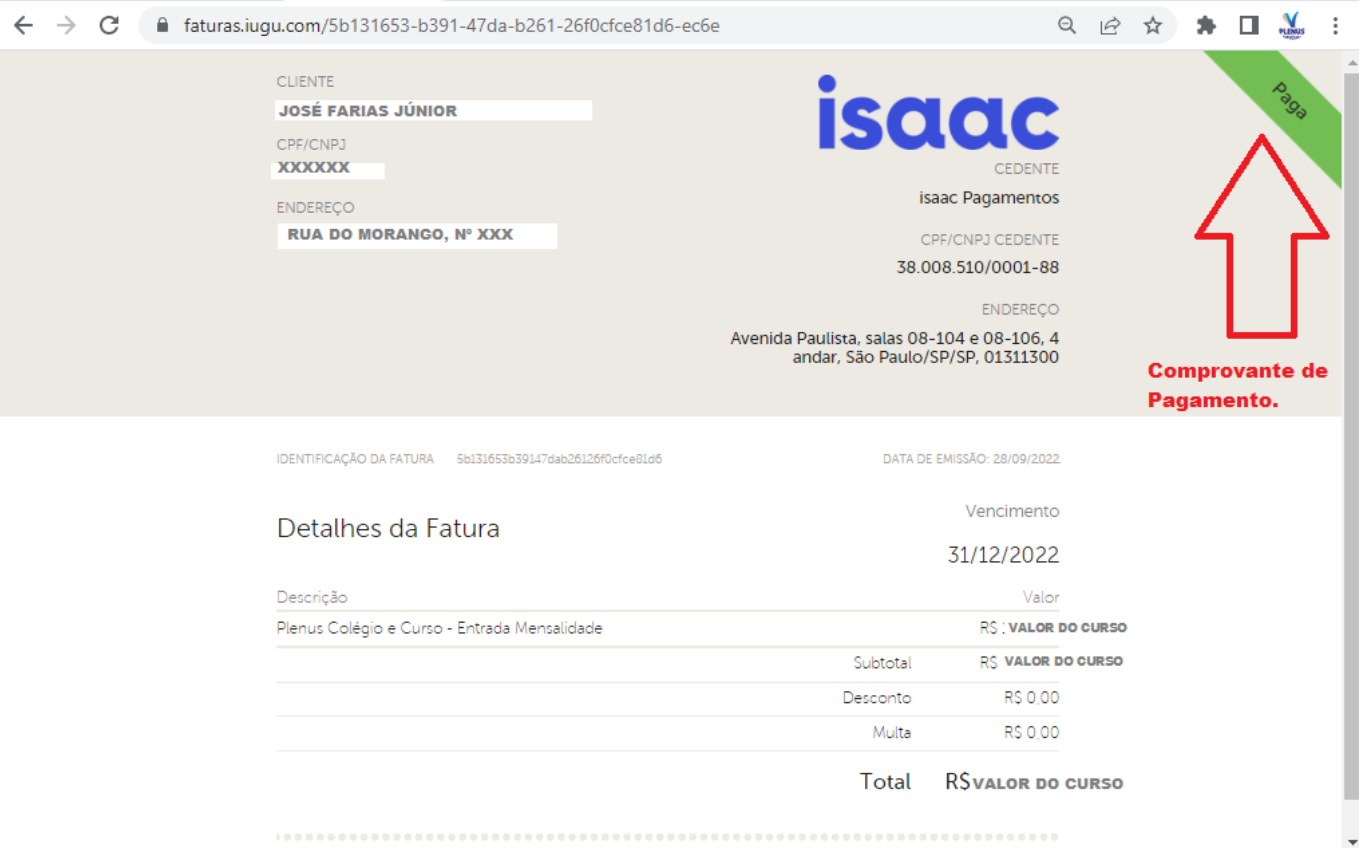

**12º Passo - O CONTRATO será enviado para o e-mail dos responsáveis, Financeiro e Pedagógico, em até 48h após o pagamento. Em seguida, chegará um Token de verificação de assinatura. Utilize o token para confirmar sua assinatura. Por motivos de segurança, ele é válido apenas por 4 horas.**

**Os responsáveis, Financeiro e Pedagógico, deverão localizar o e-mail do remetente CLICKSIGN .**

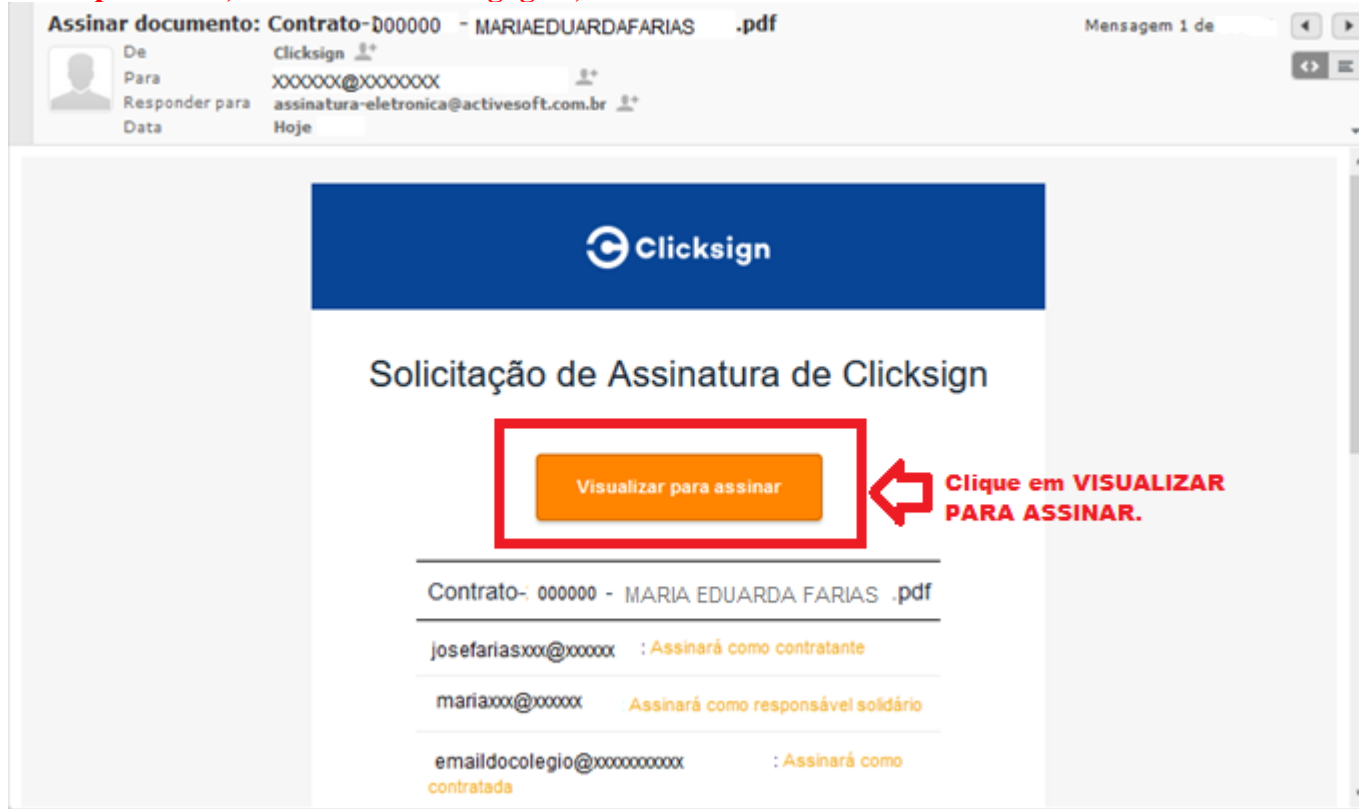

### **Deverá ser verificado os dados lançados no Contrato. Logo após verificação, Clique em ASSINAR.**

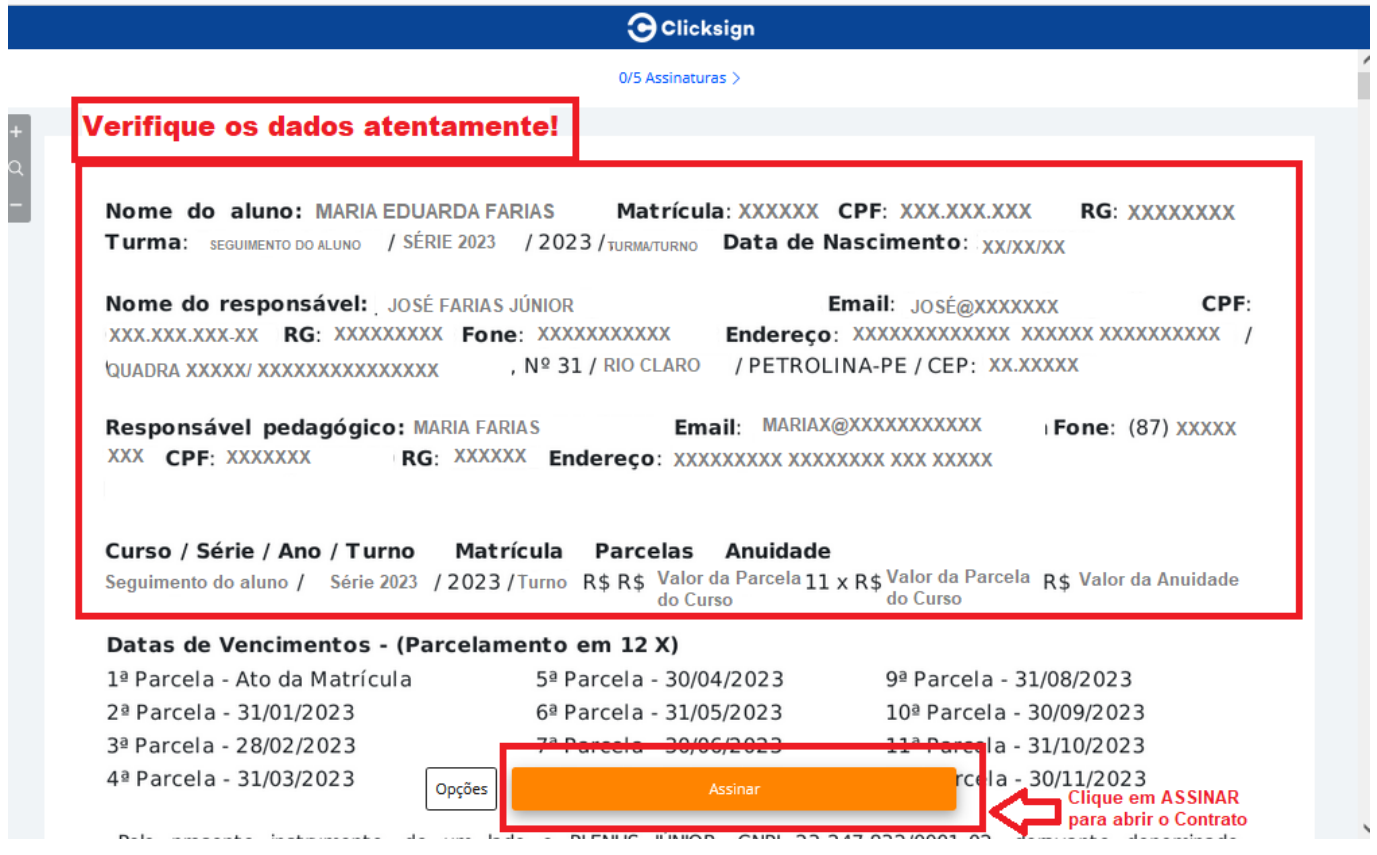

## **Confirme seus dados, antes de VANÇAR**!

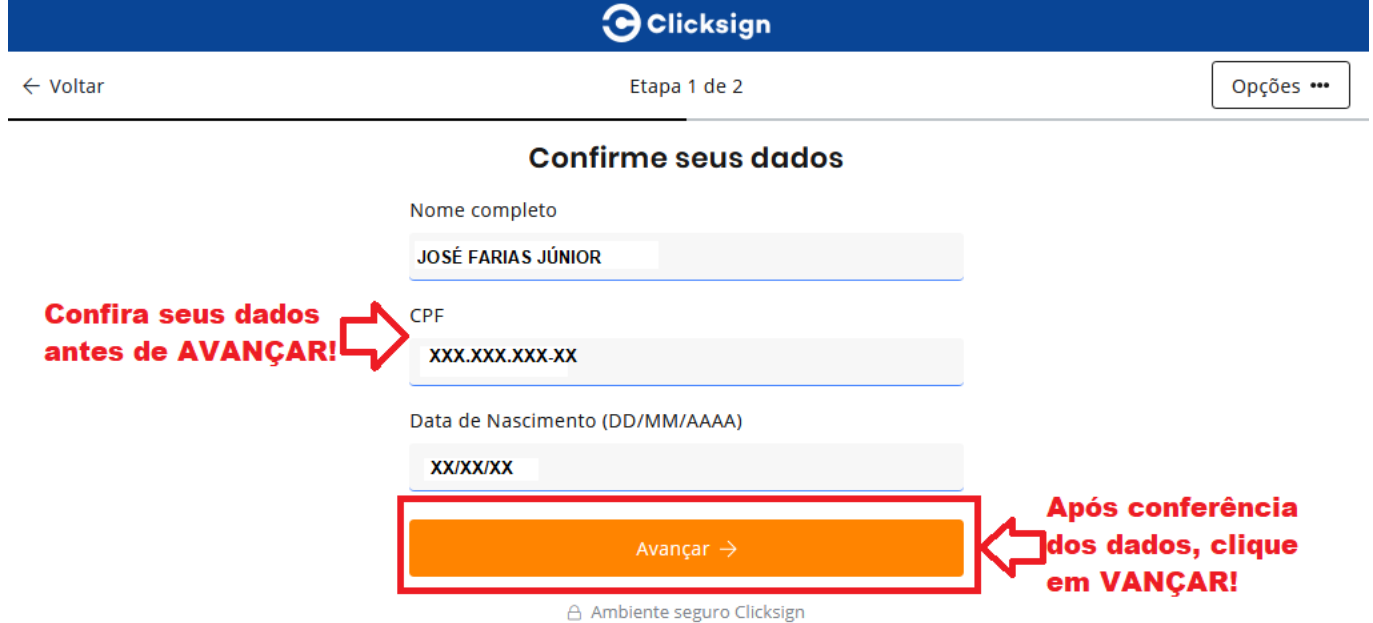

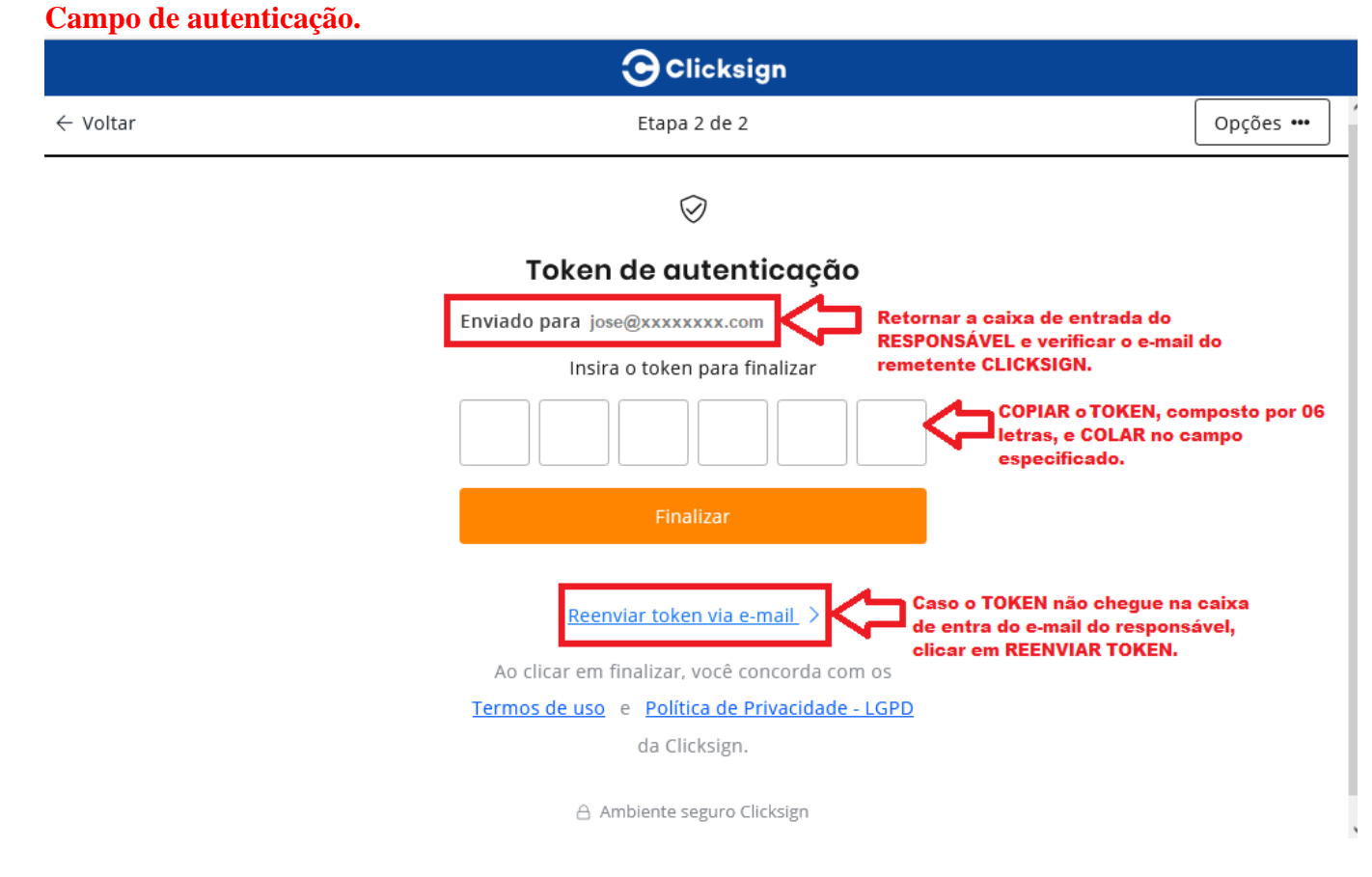

#### **Verique a caixa de entrada do e-mail cadastrado.**

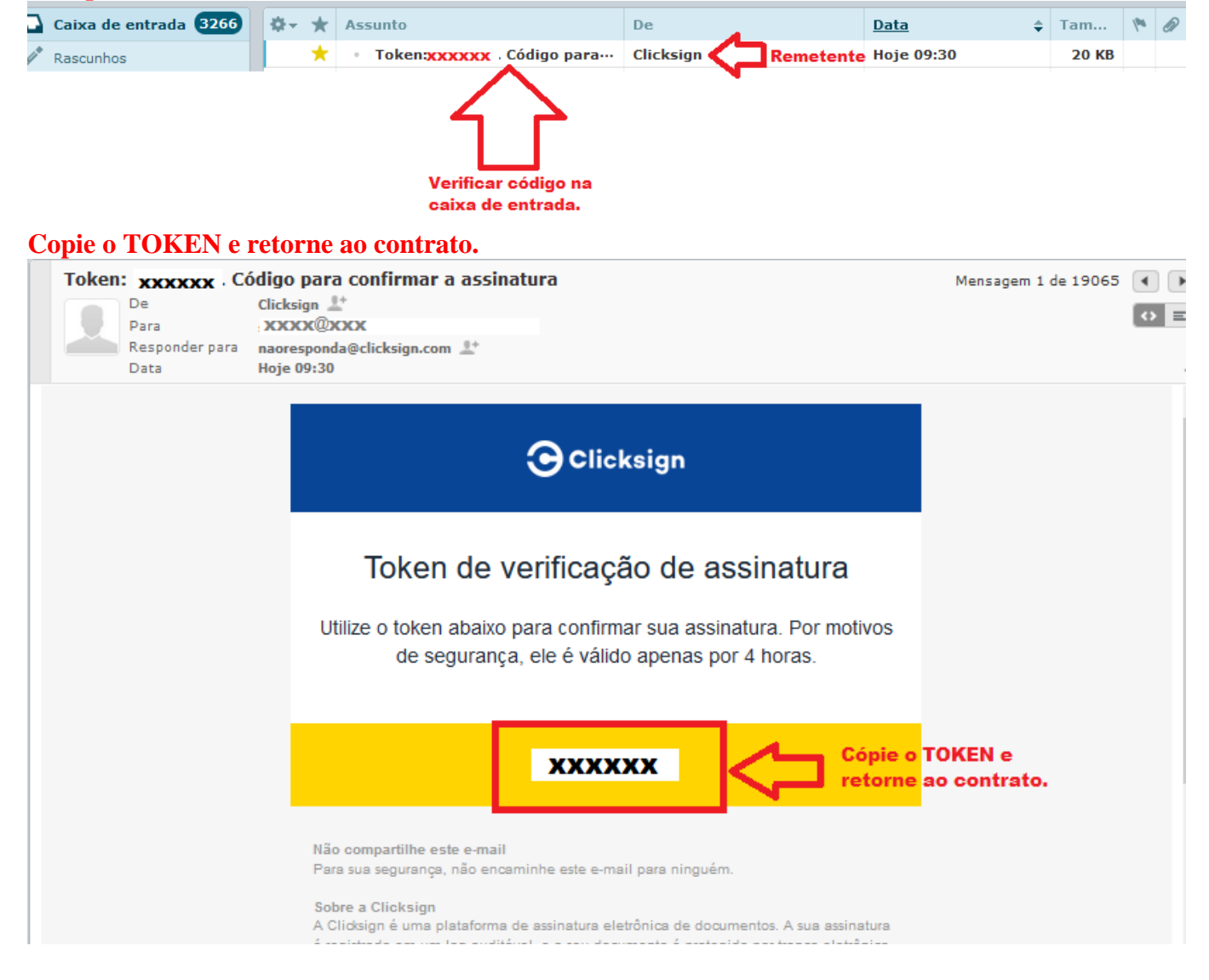

### **Cole o TOKEN e clique em FINALIZAR.**

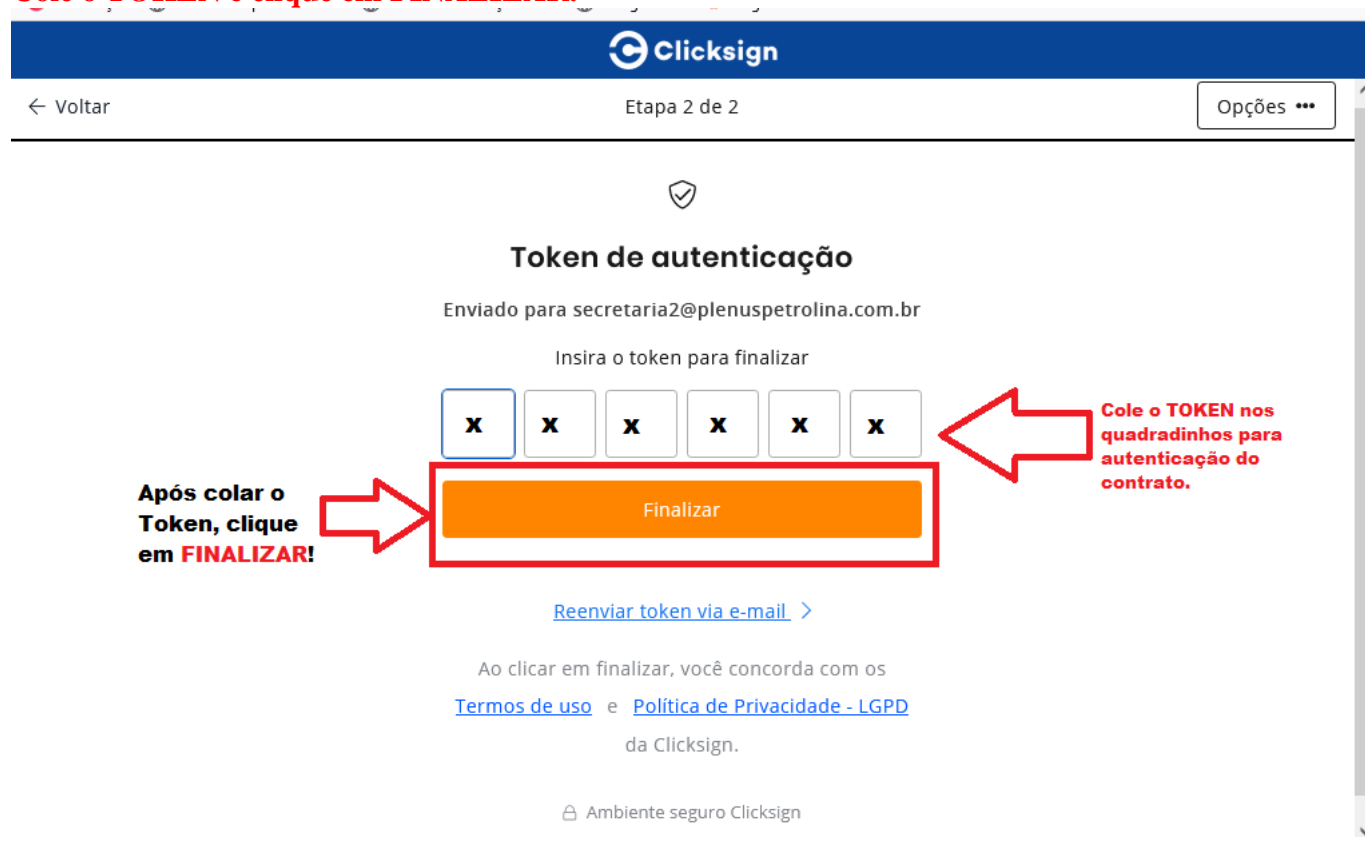

**Os responsáveis terão acesso ao contrato no portal do aluno, assim que todos assinarem (Contratantes, Contratado e Testemunhas).**

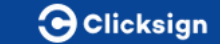

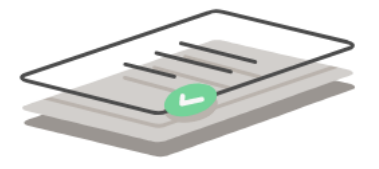

Assinatura feita com sucesso! **Processo finalizado** com sucesso!

Quando todos assinarem, você receberá o documento

assinado.

△ Ambiente seguro Clicksign